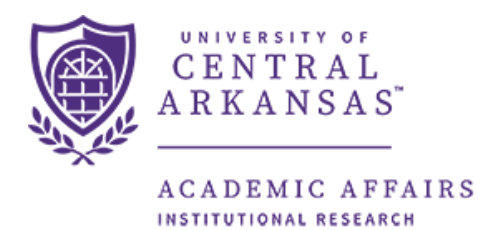

# **Enrollment by Time/ Day Dashboard Guide**

The following guide provides assistance in running and understanding the information that the Argos dashboard returns. The dashboard is located within the Argos reporting tool which can be accessed here: [https://it.uca.edu/banner/.](https://it.uca.edu/banner/) The dashboard provides information on classes in buildings and times within the building.

### **Contents**

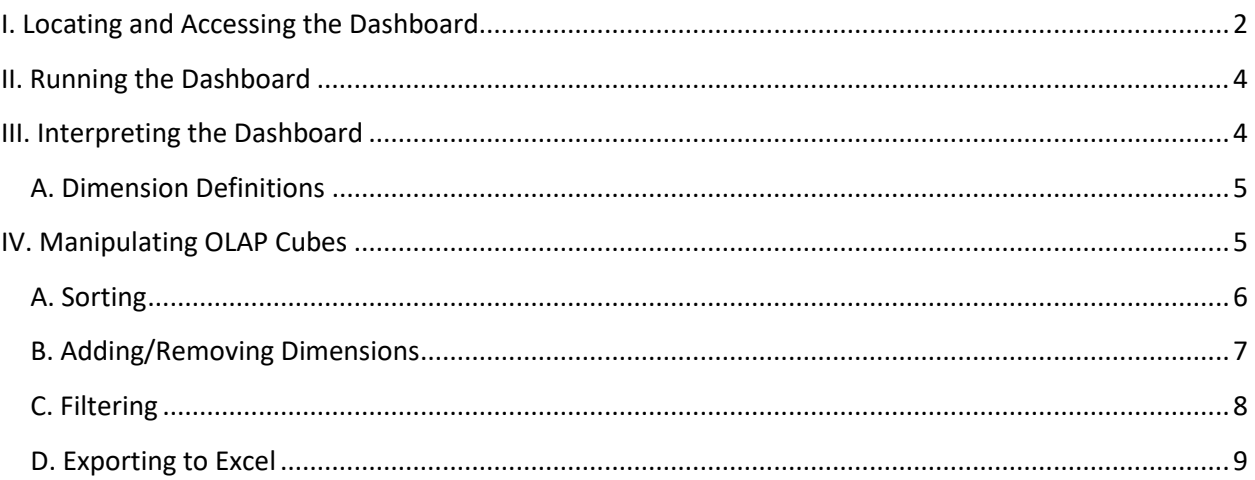

## <span id="page-1-0"></span>I. Locating and Accessing the Dashboard

To locate the report navigate to Argos fro[m https://it.uca.edu/banner/.](https://it.uca.edu/banner/) Click the "Argos Production" hyperlink as highlighted below and then log in.

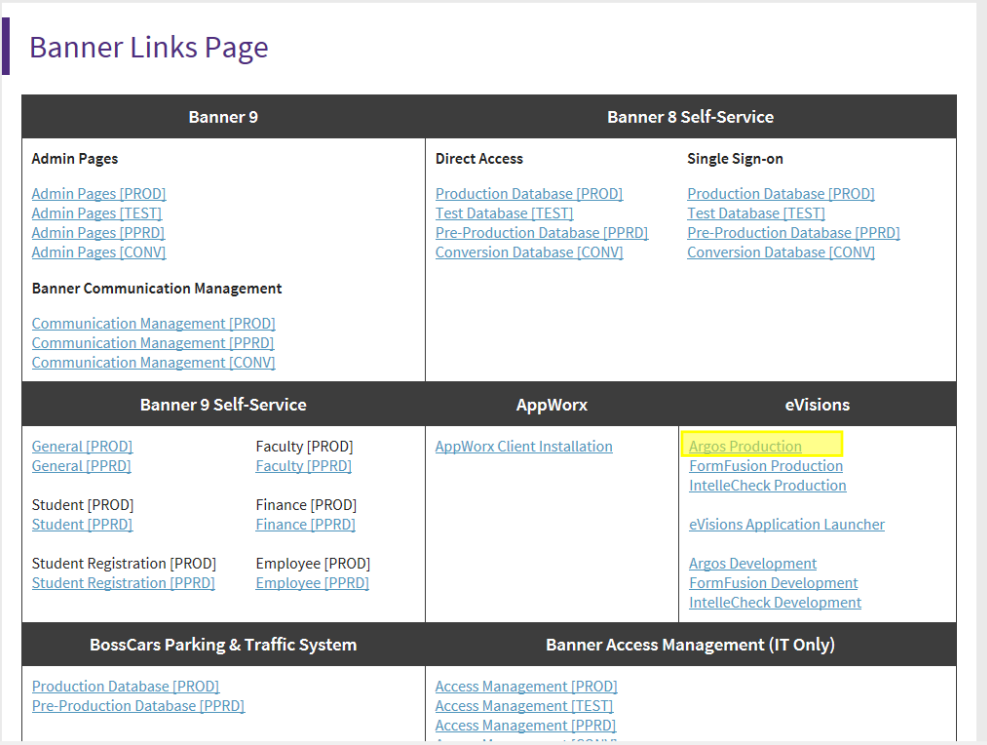

The report is located at *UCA.Administration.Institutional Research.Dashboards.Enrollment by Time/Day.*  Navigate through the folder hierarchy to find the report.

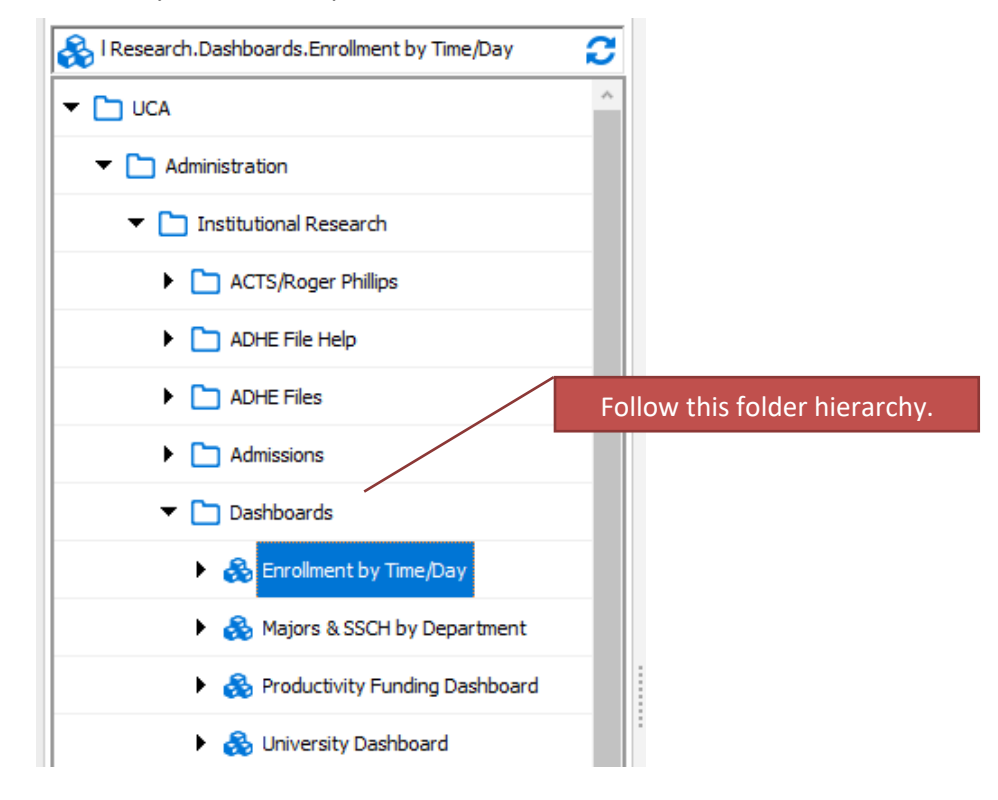

The following screen will appear to the right of the navigation tree. Click the "Run Dashboard" button to see the dashboard.

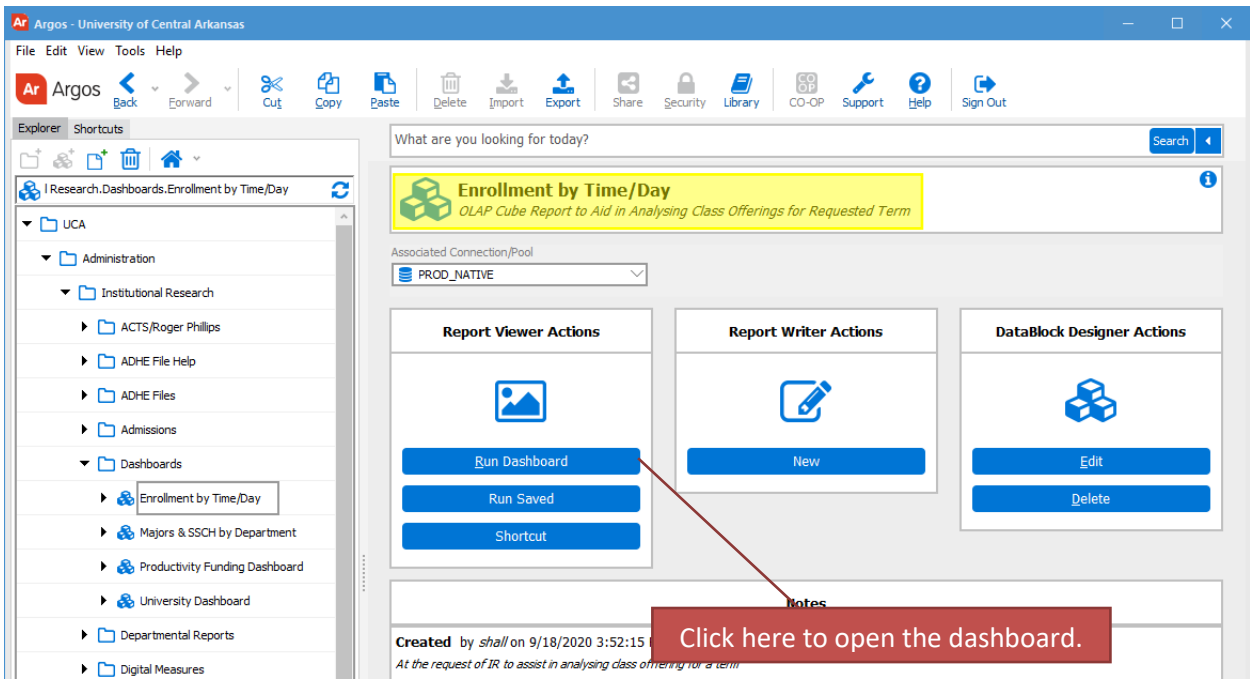

## <span id="page-3-0"></span>II. Running the Dashboard

After clicking the "Run Dashboard" button, the dashboard's main page will appear.

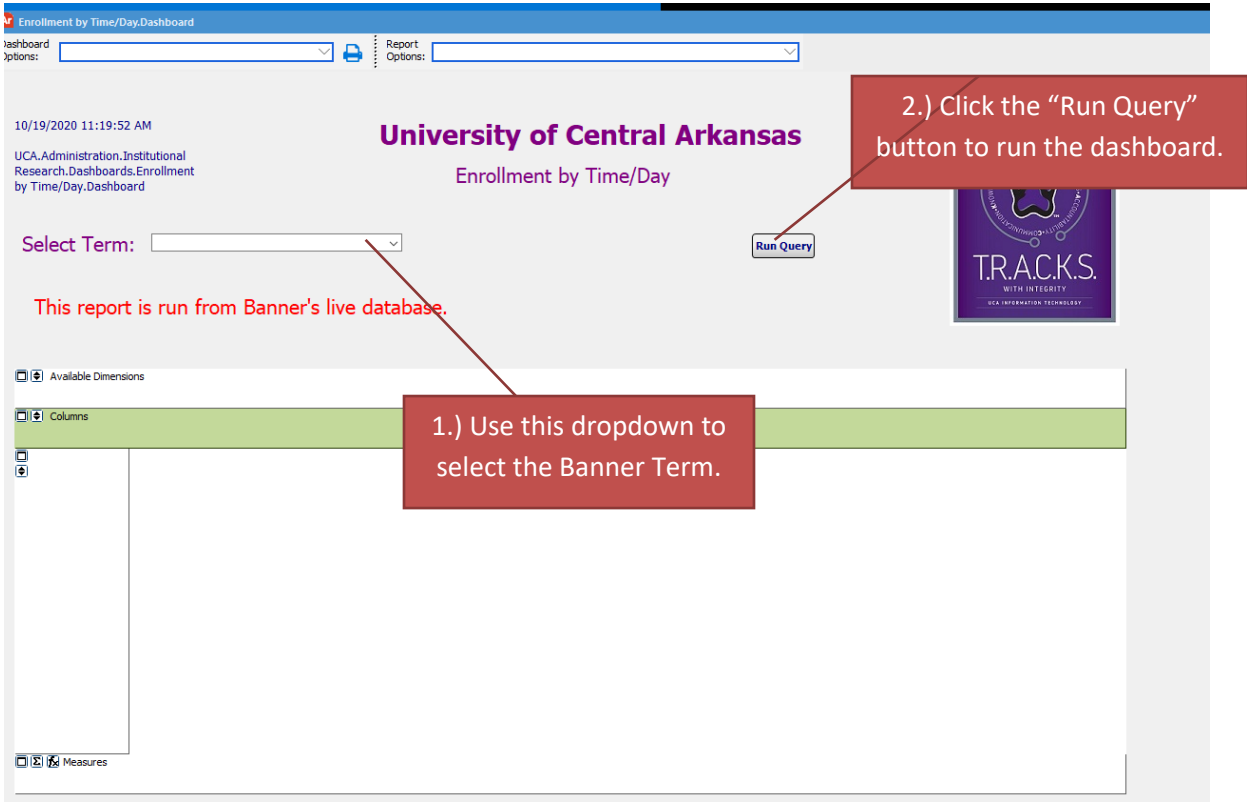

## <span id="page-3-1"></span>III. Interpreting the Dashboard

The dashboard excludes high school concurrent courses and courses that are taught via the instructional method of DEAS and DEEV.

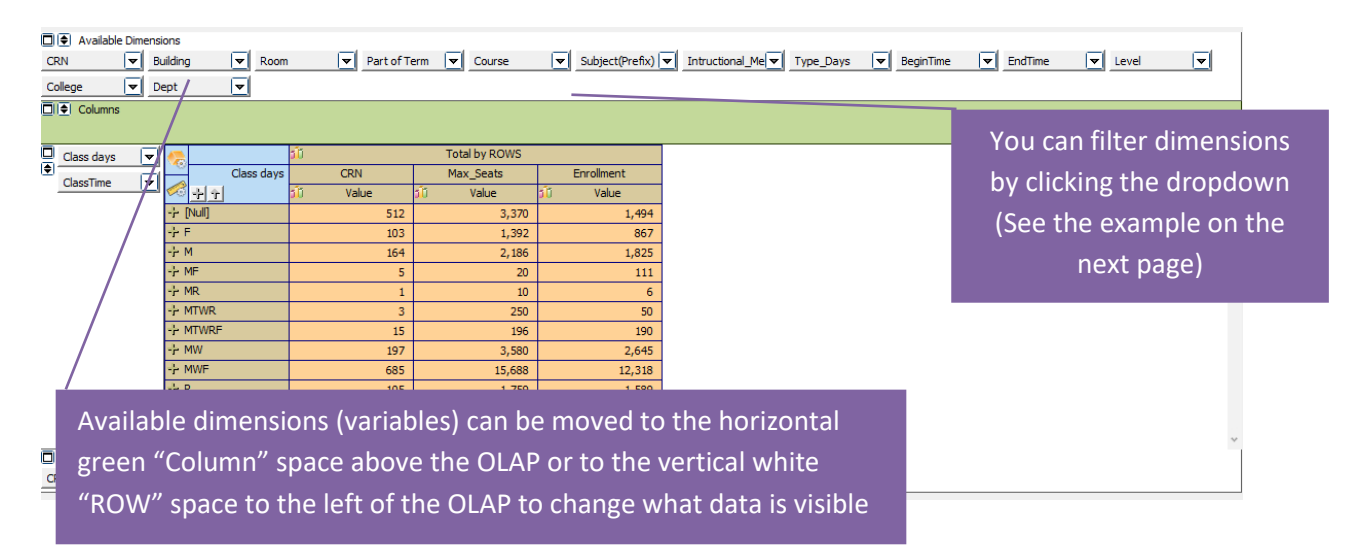

#### <span id="page-4-0"></span>A. Dimension Definitions

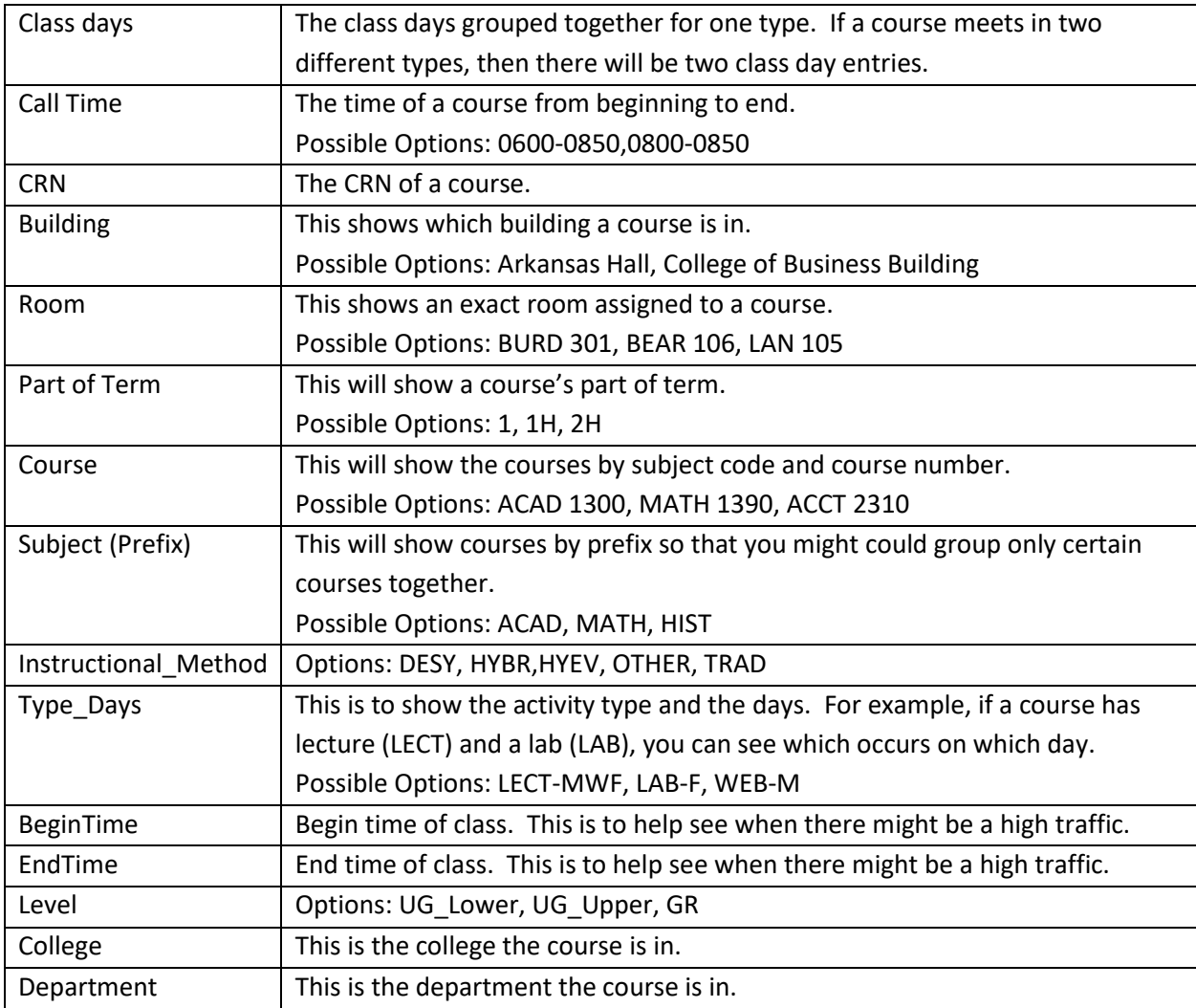

#### <span id="page-4-1"></span>IV. Manipulating OLAP Cubes

OLAP stands for Online Analytical Processing. OLAP cubes are data structures that allow the end user to configure ("slice and dice") the same data into many different views. They are designed to aid in decision-making and better understanding of information. Similar to pivot tables within Excel, the end user can add/remove variables (dimensions) as well as filter and sort the data to drill down into the details or generalize to see the big picture.

Note:

For a more comprehensive explanation of OLAP Cubes please refer to the Argos In-Product Help Guide:

[http://webhelp.evisions.com/HelpFiles/Argos/5.3/en/Default.htm#Report%20Viewer%20Guide](http://webhelp.evisions.com/HelpFiles/Argos/5.3/en/Default.htm#Report%20Viewer%20Guide/OLAP.htm%3FTocPath%3DUser%2520Guides%7CReport%2520Viewer%2520Guide%7COLAP%2520Data%2520Cubes%7C_____0) [/OLAP.htm%3FTocPath%3DUser%2520Guides%7CReport%2520Viewer%2520Guide%7COLAP%2](http://webhelp.evisions.com/HelpFiles/Argos/5.3/en/Default.htm#Report%20Viewer%20Guide/OLAP.htm%3FTocPath%3DUser%2520Guides%7CReport%2520Viewer%2520Guide%7COLAP%2520Data%2520Cubes%7C_____0) [520Data%2520Cubes%7C\\_\\_\\_\\_\\_0](http://webhelp.evisions.com/HelpFiles/Argos/5.3/en/Default.htm#Report%20Viewer%20Guide/OLAP.htm%3FTocPath%3DUser%2520Guides%7CReport%2520Viewer%2520Guide%7COLAP%2520Data%2520Cubes%7C_____0)

### <span id="page-5-0"></span>A. Sorting

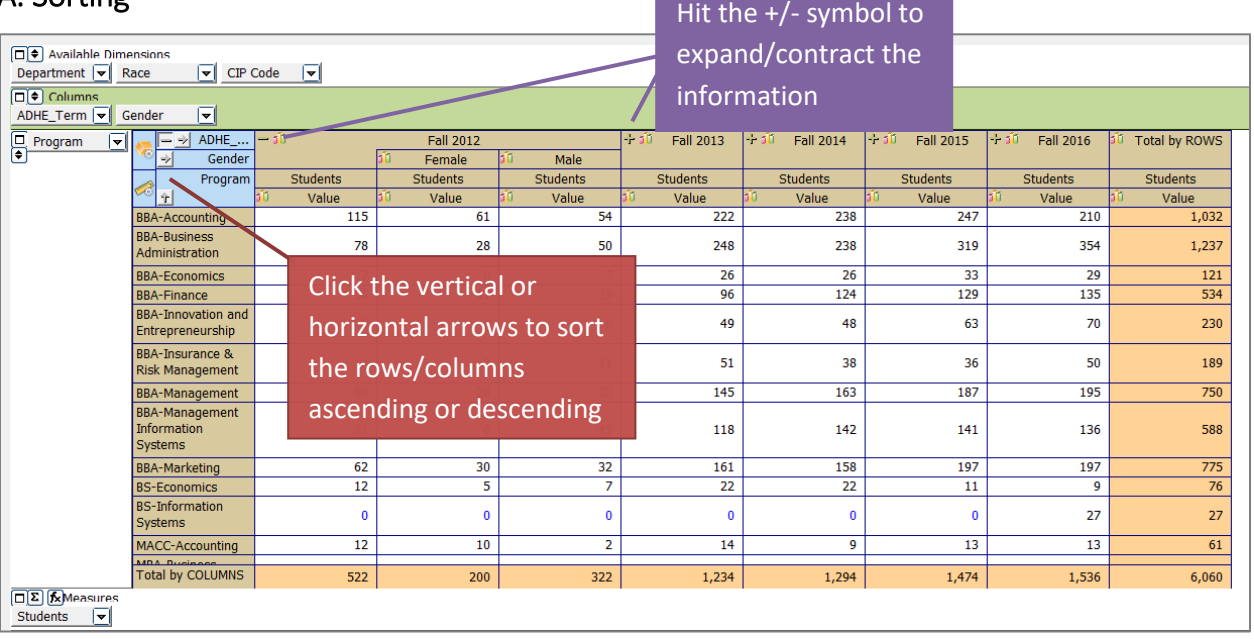

#### <span id="page-6-0"></span>B. Adding/Removing Dimensions

Editing the dimensions of the OLAP cube allows the user to view the data grouped in different ways. In the following example, the OLAP cube first displays Accounting department majors by Fall term. Dragging and dropping the necessary dimensions edits the OLAP cube to display the data split out by race/ethnicity and gender for each Fall term.

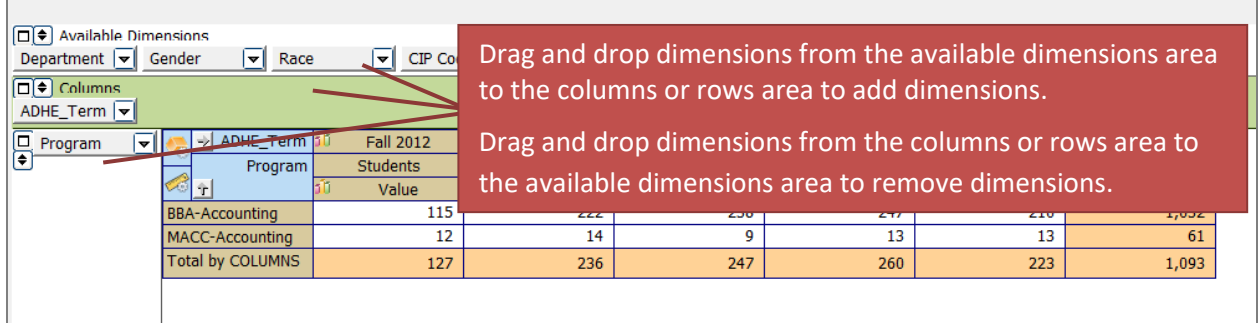

This is what the OLAP cube looks like after moving the gender and race dimensions:

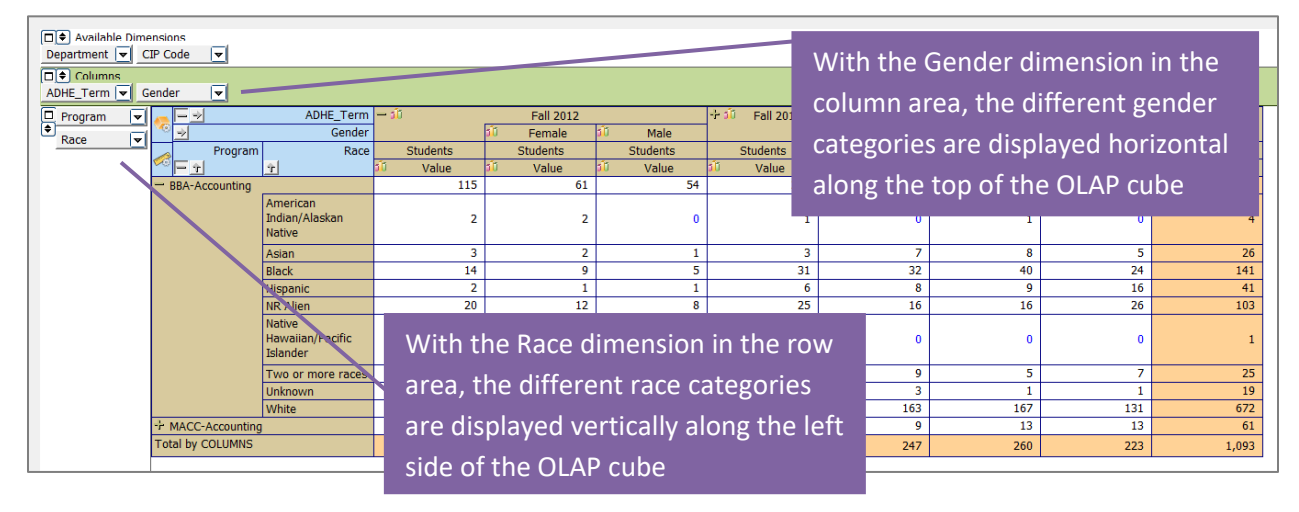

## <span id="page-7-0"></span>C. Filtering

Dimensions can be filtered to show only the user's chosen categories. A dimension **does not** need to be in the column and row areas to be filtered; it can be filtered from the available dimension area as well. For example, the user can click on the department dimension in the available dimensions area and filter it to show only enrollment for their department.

In the following example, the Race dimension is being filtered (the dimension has changed from a gray box to a red box). Within the dimension editor:

- The NR Alien category has been removed (red crossed circle to the left of the category).
	- $\circ$  This category will not be visible in the OLAP cube nor will it be displayed in the totals.
- The Unknown category has been changed to invisible (blue eye to the left of the category) in the dimension editor.
	- o This category will not be visible in the OLAP cube but it *will* be displayed in the totals.
- All other categories were left with the default visible option (green eye to the left of the category) in the dimension editor.

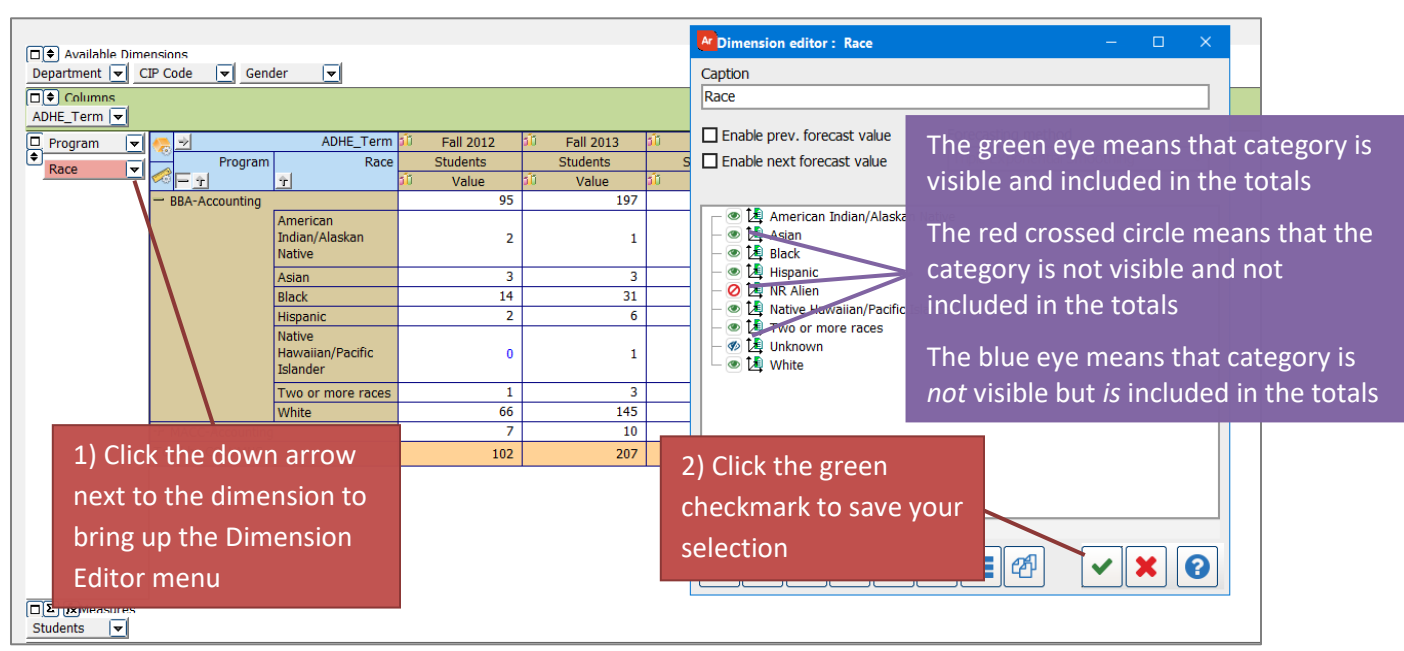

 $\circ$  These categories will be visible in the OLAP cube and will be displayed in the totals.

To see examples of filtering an OLAP refer to Argos YouTube videos:

<https://youtu.be/kYwXgRRcAuM> <https://youtu.be/ALmaNsYLk7M> (starting at minute 1:30)

#### <span id="page-8-0"></span>D. Exporting to Excel

After manipulating an OLAP cube, the data can be extracted to an Excel file for further manipulation or for adding into a report.

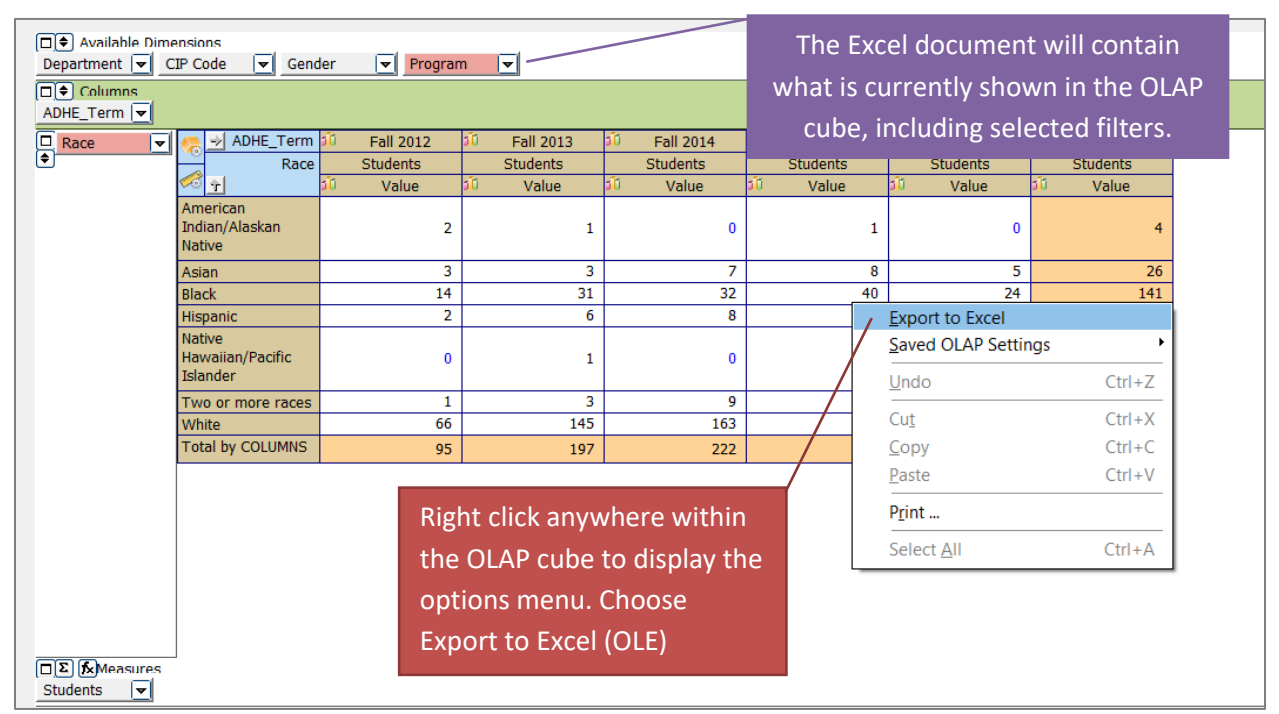

The OLAP cube data will display in Excel exactly as it was displayed in the OLAP cube within Argos. The OLAP cube does not import as an image but as a general data format so that it can be manipulated further in Excel as needed.

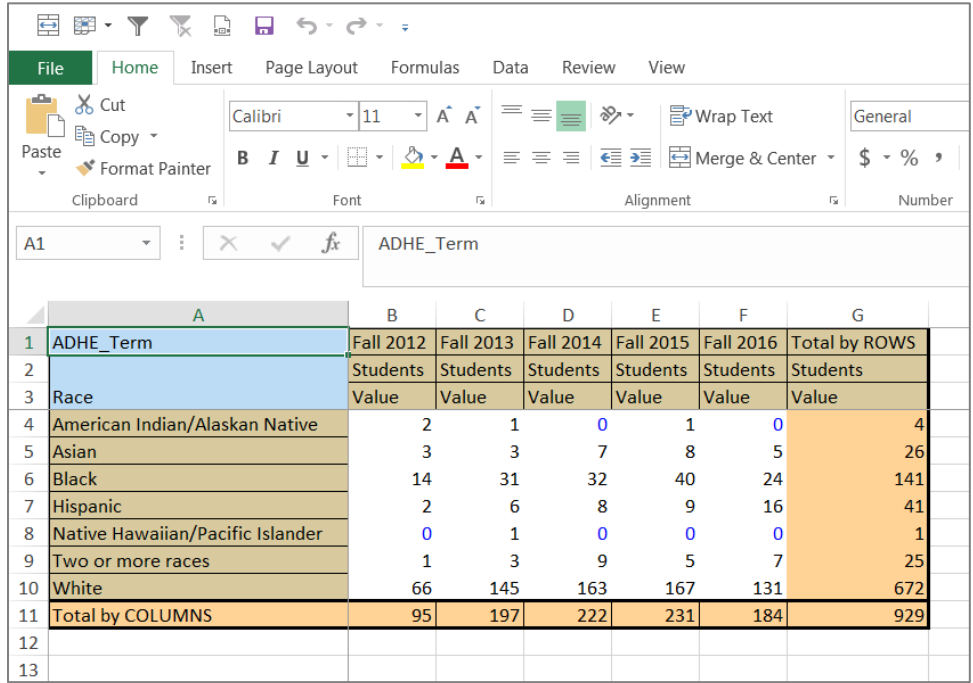